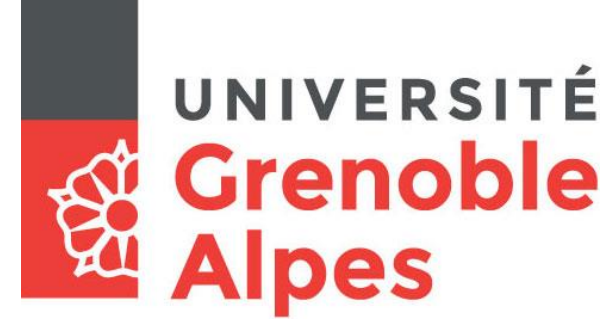

# Accès au service eduroam

## **Smartphones et tablettes sous Android**

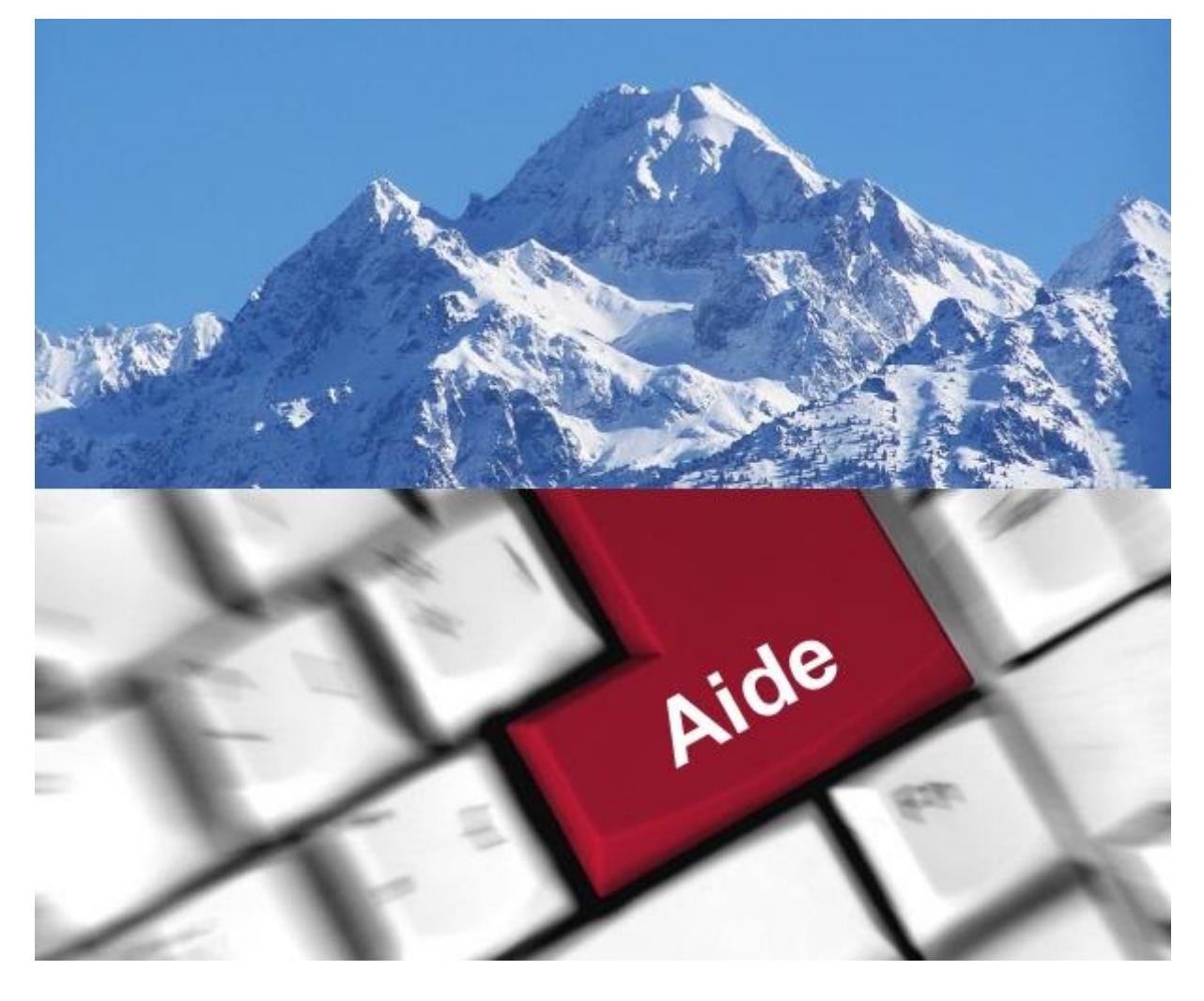

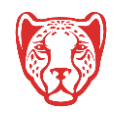

**Université Grenoble Alpes** Assistance étudiante 04 56 52 97 20 – [sos-etudiants@univ-grenoble-alpes.fr](mailto:sos-etudiants@univ-grenoble-alpes.fr) [https://services-numeriques.univ-grenoble-alpes.fr](https://services-numeriques.univ-grenoble-alpes.fr/)

# **Table des matières**

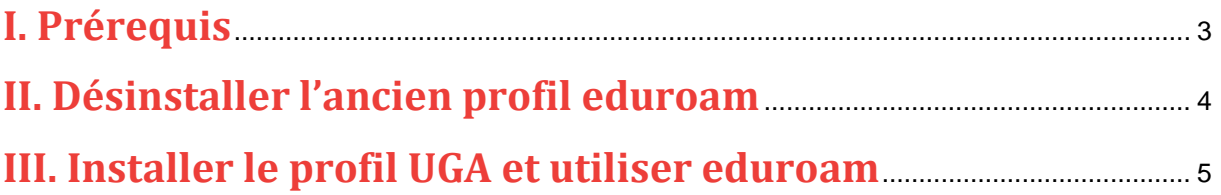

Cette procédure concerne le système d'exploitation Android. Le service eduroam est également fonctionnel sur Apple OS, Windows, Linux, Chrome OS, et sur iOS.

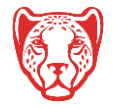

## <span id="page-2-0"></span>**I. Prérequis**

« Le service [eduroam.fr](http://www.eduroam.fr/) vise à offrir un accès sans fil sécurisé à Internet, aux personnels, et […] aux étudiants, des établissements d'enseignement supérieur et de recherche lors de leurs déplacements. Les utilisateurs d'un établissement membre du projet disposeront d'un accès sécurisé à l'Internet depuis tous les autres établissements membres, et ceci en utilisant leur mot de passe habituel. »

Pour pouvoir accéder à ce service, l'utilisateur doit :

- Activer le Wifi de sa tablette ou de son téléphone ;
- Disposer d'un compte Triode (Agalan) et avoir reçu ses **identifiants de connexion** de l'université.

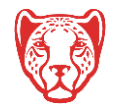

## <span id="page-3-0"></span>**II. Désinstaller l'ancien profil eduroam**

Si votre téléphone ou votre tablette sous Android possède déjà une configuration lui permettant la connexion sur le service eduroam, il est vivement conseillé de la **désinstaller**, sauf si vous avez besoin de conserver une configuration supplémentaire différente.

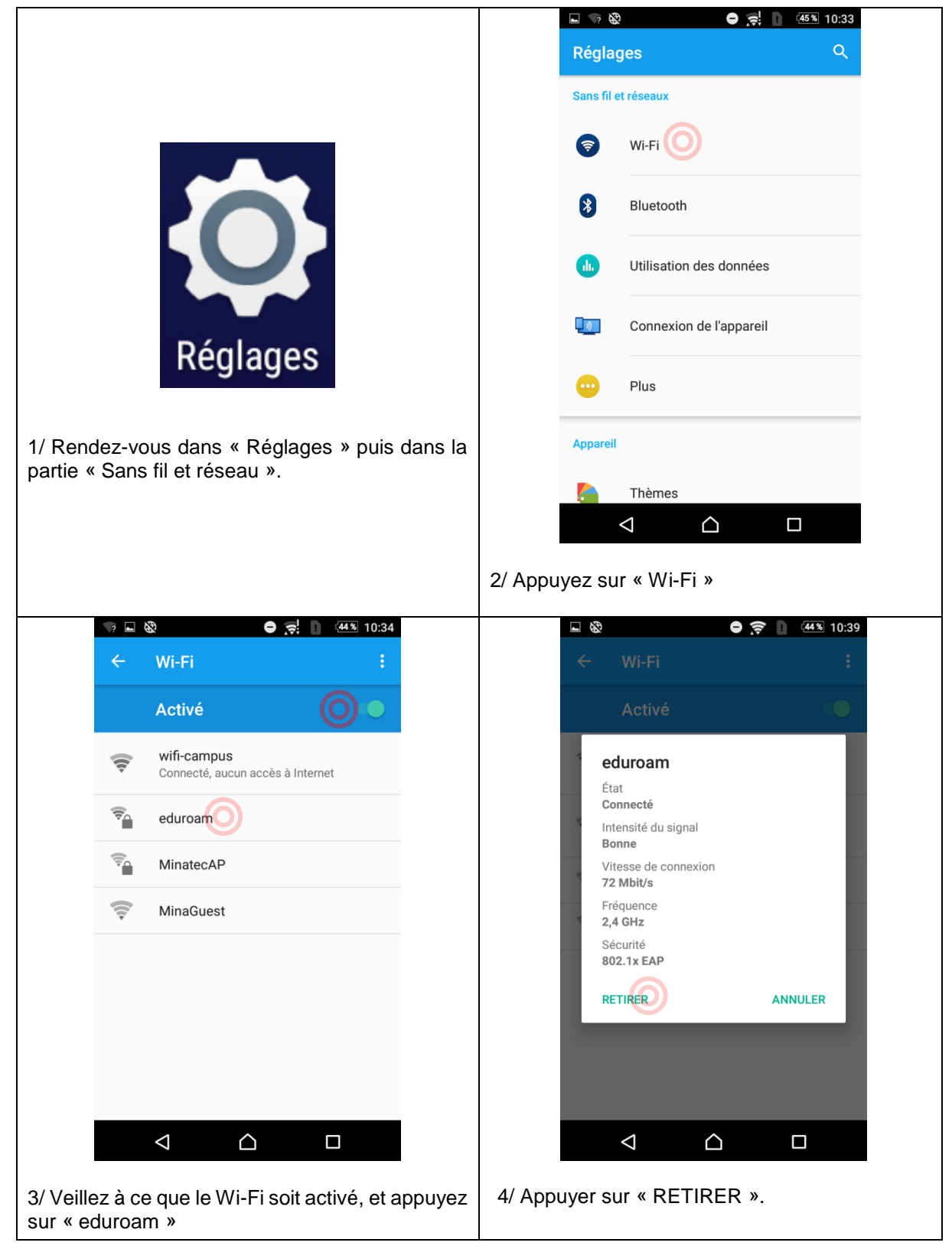

#### **Université Grenoble Alpes** Assistance étudiante 04 56 52 97 20 – [sos-etudiants@univ-grenoble-alpes.fr](mailto:sos-etudiants@univ-grenoble-alpes.fr) [https://services-numeriques.univ-grenoble-alpes.fr](https://services-numeriques.univ-grenoble-alpes.fr/)

#### $\blacksquare$   $\rightarrow$   $\bigoplus$  $\bullet$   $\overline{S}$ :  $\bullet$  45% 10:33  $\overline{\circ}$ Réglages Sans fil et réseaux Wi-Fi 保 Bluetooth Utilisation des données ∎ி∋ Connexion de l'appareil Réglages Plus Appareil 1/ Rendez-vous dans « Réglages » puis dans la partie « Sans fil et réseau ». Thèmes  $\triangle$  $\bigcap$  $\Box$ 2/ Appuyez sur « Wi-Fi » 3 日 密  $\bullet$   $\bullet$   $\bullet$   $\bullet$   $\bullet$  10:34 日子の  $\bullet$   $\neq$   $\quad \cdots$  10:37 Wi-Fi eduroam Méthode EAP Activé **TTLS** ÷ wifi-campus  $\overline{\bullet}$ Authentification phase 2 Connecté, aucun accès à Internet PAP eduroam Certificat CA (non spécifié) MinatecAP Identité login@univ-grenoble-alpes.fr  $\widehat{\mathbb{C}}$ MinaGuest Anonyme Mot de passe . . . . . . . . . . . ANNULER CONNEXION  $\triangle$  $\triangle$ Δ  $\Box$  $\Box$ D 4/ Remplissez les champs comme indiqué 3/ Veillez à ce que le Wi-Fi soit activé, et appuyez sur sur l'image ci-dessus. « *login* » doit être « eduroam » remplacé par **votre** login UGA (celui avec lequel vous vous identifiez sur votre messagerie UGA). Le mot de passe est votre mot de passe UGA habituel (celui lié à votre adresse mail et votre login). Cliquez ensuite sur « Connexion »

#### <span id="page-4-0"></span>**III. Installer le profil UGA et utiliser eduroam**

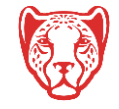